# AcerSystem

**User Guide** 

Copyright© 2009 All Rights Reserved.

AcerSystem User Guide

# Information for your safety and comfort

#### Safety instructions

Read these instructions carefully. Keep this document for future reference. Follow all warnings and instructions marked on the product.

#### Turning the product off before cleaning

Unplug this product from the wall outlet before cleaning. Do not use liquid cleaners or aerosol cleaners. Use a damp cloth for cleaning.

#### CAUTION for plug as disconnecting device

Observe the following guidelines when connecting and disconnecting power to the power supply unit:

Install the power supply unit before connecting the power cord to the AC power outlet.

Unplug the power cord before removing the power supply unit from the computer.

If the system has multiple sources of power, disconnect power from the system by unplugging all power cords from the power supplies.

#### **CAUTION** for accessibility

Be sure that the power outlet you plug the power cord into is easily accessible and located as close to the equipment operator as possible. When you need to disconnect power to the equipment, be sure to unplug the power cord from the electrical outlet.

#### **CAUTION** for listening

To protect your hearing, follow these instructions.

- Increase the volume gradually until you can hear clearly and comfortably.
- Do not increase the volume level after your ears have adjusted.
- Do not listen to music at high volumes for extended periods.
- Do not increase the volume to block out noisy surroundings.
- Decrease the volume if you can't hear people speaking near you.

#### Warnings

- Do not use this product near water.
- Do not place this product on an unstable cart, stand or table. If the product falls, it could be seriously damaged.
- Slots and openings are provided for ventilation to ensure reliable

- operation of the product and to protect it from overheating. These openings must not be blocked or covered. The openings should never be blocked by placing the product on a bed, sofa, rug or other similar surface. This product should never be placed near or over a radiator or heat register, or in a built-in installation unless proper ventilation is provided.
- Never push objects of any kind into this product through cabinet slots as they may touch dangerous voltage points or short-out parts that could result in a fire or electric shock. Never spill liquid of any kind onto or into the product.
- To avoid damage of internal components and to prevent battery leakage, do not place the product on a vibrating surface.
- Never use it under sporting, exercising, or any vibrating environment which will probably cause unexpected short current or damage rotor devices, HDD, Optical drive, and even exposure risk from lithium battery pack.
- The bottom surface, areas around ventilation openings and AC adapter may get hot. To avoid injury, ensure they do not come in contact with your skin or body.
- Your device and its enhancements may contain small parts. Keep them out
  of the reach of small children.

#### Using electrical power

- This product should be operated from the type of power indicated on the marking label. If you are not sure of the type of power available, consult your dealer or local power company.
- Do not allow anything to rest on the power cord. Do not locate this
  product where people will walk on the cord.
- If an extension cord is used with this product, make sure that the total
  ampere rating of the equipment plugged into the extension cord does not
  exceed the extension cord ampere rating. Also, make sure that the total
  rating of all products plugged into the wall outlet does not exceed the fuse
  rating.
- Do not overload a power outlet, strip or receptacle by plugging in too many devices. The overall system load must not exceed 80% of the branch circuit rating. If power strips are used, the load should not exceed 80% of the power strip's input rating.
- This product's AC adapter is equipped with a three-wire grounded plug.
  The plug only fits in a grounded power outlet. Make sure the power outlet
  is properly grounded before inserting the AC adapter plug. Do not insert
  the plug into a non-grounded power outlet. Contact your electrician for
  details.

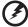

Warning! The grounding pin is a safety feature. Using a power outlet that is not properly grounded may result in electric shock and/or injury.

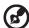

**Note:** The grounding pin also provides good protection from unexpected noise produced by other nearby electrical devices that may interfere with the performance of this product.

 The system can be powered using a wide range of voltages; 100 to 120 or 220 to 240 V AC. The power cord included with the system meets the requirements for use in the country/region where the system was purchased. Power cords for use in other countries/regions must meet the requirements for that country/region. For more information on power cord requirements, contact an authorized reseller or service provider.

#### **Product servicing**

Do not attempt to service this product yourself, as opening or removing covers may expose you to dangerous voltage points or other risks. Refer all servicing to qualified service personnel.

Unplug this product from the wall outlet and refer servicing to qualified service personnel when:

- the power cord or plug is damaged, cut or frayed
- liquid was spilled into the product
- the product was exposed to rain or water
- the product has been dropped or the case has been damaged
- the product exhibits a distinct change in performance, indicating a need for service
- the product does not operate normally after following the operating instructions

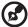

**Note:** Adjust only those controls that are covered by the operating instructions, since improper adjustment of other controls may result in damage and will often require extensive work by a qualified technician to restore the product to normal condition.

#### Disposal instructions

Do not throw this electronic device into the trash when discarding. To minimize pollution and ensure utmost protection of the global environment, please recycle. For more information on the Waste from Electrical and Electronics Equipment (WEEE) regulations, visit <a href="http://www.acer-group.com/public/Sustainability/sustainability/sustainability/

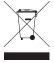

#### Mercury advisory

For bulb-inside projectors or electronic products containing an non-LED-backlit-LCD/CRT monito or display: Lamp(s) inside this product contain mercury and must be recycled or disposed of according to local, state or federal laws. For more information, contact the Electronic Industries Alliance at <a href="https://www.eiae.org">www.eiae.org</a>. For lamp-specific disposal information, check <a href="https://www.lamprecycle.org">www.lamprecycle.org</a>.

#### **ENERGY STAR**

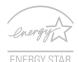

Acer's ENERGY STAR qualified products save you money by reducing energy costs and protecting the environment without sacrificing features or performance. Acer is proud to offer our customers products with the ENERGY STAR mark.

What is ENERGY STAR?

Products that are ENERGY STAR qualified use less energy and prevent greenhouse gas emissions by meeting strict energy efficiency guidelines set by the U.S. Environmental Protection Agency. Acer is committed to offer products and services worldwide that help customers save money, conserve energy and improve the quality of our environment. The more energy we can save through higher energy efficiency, the more we reduce greenhouse gases and the risks of climate change. More information refers to http://www.energystar.gov/powermangement

#### Acer ENERGY STAR qualified products:

- Produce less heat and reduce cooling loads.
- Automatically go into "display sleep" and "computer sleep" mode after 15 and 30 minute of inactivity respectively.
- Wake the computer from sleep mode when a key on the keyboard is pressed or the mouse moved.
- Computers will save more than 80% energy in "sleep" mode.

ENERGY STAR and the ENERGY STAR mark are registered U.S. marks

#### Tips and information for comfortable use

Computer users may complain of eyestrain and headaches after prolonged use. Users are also at risk of physical injury after long hours of working in front of a computer. Long work periods, bad posture, poor work habits, stress, inadequate working conditions, personal health and other factors greatly increase the risk of physical injury.

Incorrect computer usage may lead to carpal tunnel syndrome, tendonitis, tenosynovitis or other musculoskeletal disorders. The following symptoms may appear in the hands, wrists, arms, shoulders, neck or back:

- numbness, or a burning or tingling sensation
- aching, soreness or tenderness
- pain, swelling or throbbing
- stiffness or tightness
- coldness or weakness

If you have these symptoms, or any other recurring or persistent discomfort and/or pain related to computer use, consult a physician immediately and inform your company's health and safety department.

The following section provides tips for more comfortable computer use.

#### Finding your comfort zone

Find your comfort zone by adjusting the viewing angle of the monitor, using a footrest, or raising your sitting height to achieve maximum comfort. Observe the following tips:

- refrain from staying too long in one fixed posture
- avoid slouching forward and/or leaning backward
- stand up and walk around regularly to remove the strain on your leg muscles
- take short rests to relax your neck and shoulders
- avoid tensing your muscles or shrugging your shoulders
- install the external display, keyboard and mouse properly and within comfortable reach
- if you view your monitor more than your documents, place the display at the center of your desk to minimize neck strain

#### Taking care of your vision

Long viewing hours, wearing incorrect glasses or contact lenses, glare, excessive room lighting, poorly focused screens, very small typefaces and low-contrast displays could stress your eyes. The following sections provide suggestions on how to reduce eyestrain.

#### Eyes

- Rest your eyes frequently.
- Give your eyes regular breaks by looking away from the monitor and focusing on a distant point.
- Blink frequently to keep your eyes from drying out.

#### Display

- Keep your display clean.
- Keep your head at a higher level than the top edge of the display so your eyes point downward when looking at the middle of the display.
- Adjust the display brightness and/or contrast to a comfortable level for enhanced text readability and graphics clarity.
- Eliminate glare and reflections by:
  - placing your display in such a way that the side faces the window or any light source
  - minimizing room light by using drapes, shades or blinds
  - using a task light
  - changing the display's viewing angle
  - using a glare-reduction filter
  - using a display visor, such as a piece of cardboard extended from the display's top front edge
- Avoid adjusting your display to an awkward viewing angle.
- Avoid looking at bright light sources, such as open windows, for extended periods of time.

#### Developing good work habits

Develop the following work habits to make your computer use more relaxing and productive:

- Take short breaks regularly and often.
- Perform some stretching exercises.
- Breathe fresh air as often as possible.
- Exercise regularly and maintain a healthy body.

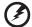

Warning! We do not recommend using the computer on a couch or bed. If this is unavoidable, work for only short periods, take breaks regularly, and do some stretching exercises.

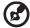

Note: For more information, please refer to "Regulations and safety notices" on page 17.

# Contents

| information for your safety and                                                                                                    | comfortill                               |
|----------------------------------------------------------------------------------------------------|------------------------------------------|
| Safety instructions Disposal instructions Mercury advisory ENERGY STAR Tips and information for comfortable use Product Registration                                    | iii<br>vi<br>vi<br>vi<br>vii<br><b>1</b> |
| How to Register<br>Another Option<br><b>System tour</b>                                                                                                    | 1<br>1<br>2                              |
| Setting up your computer                                                                                                    | 2                                        |
| Necessary to know before setup Selecting a location Opening the package Connecting peripherals Starting your computer Shutting down your computer Start Aspire RevoBoot | 3<br>3<br>3<br>3<br>4<br>5               |
| Use Aspire RevoBoot The Configuration Panel Aspire RevoBuild                                                                                                    | 5<br>7<br><b>9</b>                       |
| Supported Operating Systems Using Aspire RevoBuild                                                                                                    | 9<br><b>10</b>                           |
| Main Functions page OS Installation Installing Microsoft Windows Administrator Confirmation Update System Export Driver  The Post-setup Wizard                          | 10<br>10<br>10<br>10<br>11<br>11<br>11   |
| Frequently asked questions                                                                                                    | 13                                       |
| Taking care of your computer                                                                                                    | 14                                       |
| Important tips Cleaning and servicing To clean your computer and keyboard                                                                                               | 14<br>15<br>15                           |

| To clean your pointing device        | 15 |
|--------------------------------------|----|
| To clean your monitor                | 15 |
| When to contact a service technician | 15 |
| Asking for technical assistance      | 16 |
| Regulations and safety notices       | 17 |
| FCC notice                           | 17 |
| Federal Communications Comission     |    |
| Declaration of Conformity            | 19 |

**Remark:** All images are for reference purposes only. Actual configuration may vary.

# **Product Registration**

When using your computer for the first time, it is recommended that you immediately register it. This will give you access to some useful benefits, such as:

- Faster service from our trained representatives
- Membership in the Acer community: receive promotions and participate in customer surveys
- The latest news from Acer

Hurry and register, as other advantages await you!

#### How to Register

During the initial startup of your notebook or desktop, a window will invite you to register. Please fill in the mandatory fields and click Next. The second window you'll see contains optional fields that will help us to provide you with a more personable customer service experience.

#### **Another Option**

Another way to register your Acer product is to visit our website at <a href="http://registration.acer.com">http://registration.acer.com</a>. Choose your country and follow the simple instructions.

After we receive your product registration, you will be sent a confirmation email with important data that you should keep in a safe place.

### System tour

Your computer has the following features:

| lcon           | Description       | lcon   | Description                  |
|----------------|-------------------|--------|------------------------------|
| Ф              | Power button      |        | RJ-45 Ethernet connector     |
| 1800           | Microphone jack   | Ω      | Speaker or<br>headphone jack |
| •~•            | USB port          | e SATA | eSATA port                   |
|                | VGA port          | HDMI   | HDMI port                    |
| SS<br>D<br>PRO | Media card reader |        |                              |

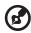

**Note:** The specifications listed above are for reference only. The exact configuration of your PC depends on the model purchased.

# Setting up your computer

The AcerSystem is a versatile and powerful system, supporting a mainstream performance CPU. The computer uses a state-of-the-art bus architecture, which improves system efficiency and helps the system support varied multimedia and software applications.

Your AcerSystem has standard I/O (input/output) interfaces such as a USB 2.0 ports, and stereo microphone, line-in and line-out jacks (configuration may vary by models). The system can accommodate extra peripheral equipment through these I/O ports.

Your system can also support an optional high-speed fax/data modem or an additional LAN (local area network) card.

Furthermore, the system is compatible with Microsoft® Windows® or Linux-based operating systems.

#### Necessary to know before setup

#### Selecting a location

Selecting the optimum location for your computer:

- Do not place the system too close to other electrical equipment.
- Do not place the system in high-traffic areas or where the power cord or other cords may be stepped on.
- Avoid placing the system in any location that is excessively dusty or damp.

#### Opening the package

Open the package carefully and keep all packing materials for later use.

Ensure that all items are present and in good condition. If any of the following items are missing or appear damaged, contact your dealer immediately:

- AcerSystem
- Mouse
- Keyboard
- User Guide and Starter poster
- Other user documentation and third-party software.

#### Connecting peripherals

After everything is connected, plug the power cord into the system and insert the other end into a power outlet.

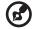

**Note:** Don't connect the system power cord before connecting all peripherals to the system.

#### Starting your computer

After connecting all the peripheral equipment, start your computer according to the steps below:

- 1 Turn on all peripheral equipment, such as the monitor, printer, fax, speakers, etc.
- 2 Turn on the system. Once the start up process is complete, you can begin to use your computer.

#### Shutting down your computer

Click to shut down your computer.

In the event of a system crash, press and hold the power button on the front of the system for four seconds. After the system has shut down, turn off all peripheral devices.

# Start Aspire RevoBoot

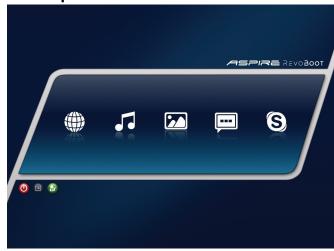

Each time you switch on your computer, you will see this screen. If you do not move the mouse within 10 seconds, your computer will continue to start up Aspire RevoBoot main screen.

#### Use Aspire RevoBoot

Click on any of the icons on the screen or the launch bar, located at the bottom of the screen.

| lcon     | Function                                                                                                    |
|----------|----------------------------------------------------------------------------------------------------|
| <b>(</b> | Turns off the computer immediately. Any changes made during the current session will be saved.                                                                                                    |
| <u>C</u> | Boot to the operating system. Any changes made during the current session will be saved. This button is grayed-out if the Windows operating system is not installed.                                                                                                    |
|          | Open Aspire RevoBuild. This will allow you to install your own copy of the Windows operating system and all the required drivers that you have previously downloaded. If you have already installed the Windows operating system, you can use this tool to update the drivers if necessary. |

| Icon | Function                                                                                                    |
|------|----------------------------------------------------------------------------------------------------|
|      | Opens Speed Dial, a screen that displays up to eight web pages saved as favorites. The Speed Dial screen also contains a text field used to perform an Internet search.                                                                              |
|      | Starts the browser. If you come across a PDF, DOC, XLS or PPT file that you want to open, double-click to open it in a new tab.                                                                                                    |
|      | To add an open page to Speed Dial, click the icon in the upper right corner of the browser window.                                                                                                    |
| J    | Starts the Music Player application; you can play MP3 files.                                                                                                    |
|      | Starts Photo Manager. You can sort your JPEG/BMP/GIF/PNG picture files into albums, and display/share them in different viewing modes.                                                                                                    |
|      | Starts the Chat instant messaging tool. You can use your existing accounts in various IM programs such as AIM, Google Talk, MSN Messenger, and Yahoo Messenger, to chat with your friends.                                                           |
| 8    | Starts Skype $^{m}$ ; you can communicate free-of-charge with other Skype users.                                                                                                    |
|      | USB / removable storage indicator. This icon displays in the launch bar only when a removable storage device/USB drive is inserted into the system. If you want to remove the USB device, right-click on the icon and select <b>Eject USB Disk</b> . |
| ?    | Displays the on-line help.                                                                                                    |
| *    | Opens the Configuration Panel, where you can adjust various settings.                                                                                                    |
|      | Opens the Input Language dialog box, which lets you view or change the input language settings.                                                                                                    |

| Icon | Function                                                                                                    |
|------|----------------------------------------------------------------------------------------------------|
|      | Display the current volume settings for the speaker(s) and microphone when the mouse pointer is moved over the icon. Clicking either icon opens the volume controls. |
|      | Indicate the network connection status. Clicking either icon opens the network configuration settings.                                                               |

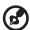

**Note**: If you wish to view pictures or listen to music, you need to store the content on a USB storage device.

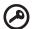

**IMPORTANT**: It is not possible to store content on your computer's hard drive when using Aspire RevoBoot.

## The Configuration Panel

The Configuration Panel allows you to set:

| Icon | Function                                                                                                    |
|------|----------------------------------------------------------------------------------------------------|
|      | Set the date, time and time zone.<br>Right-click on the date/time display to toggle between 12-hour (AM/PM) and 24-hour format. |
|      | Switch input methods/languages on the fly.                                                                                      |
|      | Set the language used to display menu items, dialog box messages, etc.                                                          |
|      | Specify how your computer connects to the Internet.                                                                             |
|      | View the <i>Help Improve Software, Power Management,</i> and <i>General</i> tabs, and adjust settings.                          |

# Set your screen resolution and theme. Adjust speaker and microphone volume. To switch the audio output device, click Advanced and then select the preferred device.

 To switch the microphone input, click Advanced and then select the preferred microphone.

# Aspire RevoBuild

The Aspire RevoBuild tool is a simple, highly integrated GUI-based utility to help you quickly install the Microsoft Windows operating system on your new computer.

This software offers an easy-to-use, intuitive interface for preparing the required registration and installation information for hassle-free installation of the chosen operating system. It assists in delivering the smoothest performance from your computer by installing the latest drivers for each component, and tools for the selected operating system, so you can perform other functions rather than searching for the latest drivers.

The program has the following features:

- An easy-to-use interface.
- Diskette-free setup, device drivers are provided based on the computer model and hardware detected during setup.
- Easy updates to the program and device driver(s) via a USB storage device.
- The ability to create a Driver Disk on a USB storage device, so you can quickly and easily install the new device drivers after completing setup.

#### **Supported Operating Systems**

- Microsoft Windows Vista 32-bit editions.
- Microsoft Windows XP 32-bit editions.

# Using Aspire RevoBuild

When you switch on your computer, the program fast launch screen is automatically displayed. Click **Enter RevoBuild** to open the Main Functions page.

#### Main Functions page

The Main Functions page provides four buttons to allow you to install the operating system, update system functions, store drivers on a USB storage device for installation, and view the help file.

- OS Installation: Install the selected OS. You will need to prepare the OS installation discs prior to starting the process. The system partition (C: drive) and operating system installation will be finished automatically, and the latest device drivers installed.
- Update System: Update your system, RevoBuild program and device drivers with files previously downloaded from the Acer website.
- Export Driver: Create a FAT file system on a USB storage device and export all device driver(s). You can use the Post-setup program to install the drivers on the computer.
- Help: View the help file.

#### OS Installation

Click **OS Installation** to open the following pages to select the installation language and operating system.

#### **Installing Microsoft Windows**

The Microsoft Windows Easy Installation functions require you to answer a few questions. After entering the information in each tabbed panel, click **Next** on the confirmation tab to start the installation; click **Back** to change the installation settings.

#### Administrator

On this page, you set the administrator name, computer name and administrator password. You may also need to enter the CD-key for

your Windows installation and set the size of the system partition (C: drive).

#### Confirmation

Displays the selected installation configuration. Click **Back** to make any changes or **Next** to start installing the operating system.

The first step will be to create and format the system partition (your C: drive). You will need to click **Reboot** to reboot your computer, following which you will be asked to insert the operating system installation discs and the installation will proceed automatically.

#### **Update System**

Update System allows you to update your system information. You will need to download any updates for this program or device drivers from the Acer website and save them to a USB storage device.

Before clicking **Update System**, please insert the pre-preapared USB storage device. The program will check the update package on your USB storage device, and will list all the updated items. Click **Yes** to update; **No** to quit the program.

#### **Export Driver**

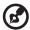

Note

Requires a flash disk of 1 GB or larger capacity.

Any information on the USB flash disk will be erased when creating the installation disk.

Click **Export Driver** on the Main Functions page to export all the device drivers to the selected USB storage device. You can use the exported content to install the device drivers via the Post-setup Wizard when the USB storage device is plugged into your computer.

# The Post-setup Wizard

The Post-setup Wizard will open on the first boot after you finish installing the operating system. Since there are some drivers that cannot be installed during the standard installation process, you may need to install them after the operating system has been installed.

The Post-setup Wizard will inform you which drivers need installing; click the links to install the necessary drivers. Only drivers that have not yet been installed will be shown in this window. The Post-setup Wizard will run on each start up until all the required drivers are installed. Once all drivers are installed you may disable running on start up.

If you want to launch this program at any time, click Start > All Programs > Aspire RevoBuild Post-setup Wizard. This will allow you to access install additional drivers and/or software.

# Frequently asked questions

The following questions are possible situations that may arise during the use of your computer and each is followed by easy answers and solutions to the situation.

Q: I pressed the power switch but the system did not boot up.

A: Check the LED located above the power switch.

If the LED is not lit, no power is being applied to the system. Do any of the following:

- Check if the voltage selector switch located on the rear panel of the computer is set to the correct voltage.
- Check if you plugged the power cable properly into an electrical outlet.
- If you are using a power strip or AVR, make sure that it is plugged in and turned on.

If the LED is lit, check the following:

- Is a non-bootable (non-system) diskette in the floppy drive? If yes, remove or replace it with a system diskette and press Ctrl + Alt + Del to restart your computer.
- The operating system files may be damaged or missing. Insert the start-up disk you created during Windows setup into the floppy drive and press Ctrl + Alt + Del to restart your computer. This will automatically diagnose your system and make necessary fixes. However, if the diagnostic utility still reports a problem, then you may have to perform the recovery process to restore your system to its original default factory settings.

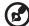

**Note:** For more information about recovering your system, refers to the RCD instruction sheet.

Q: Nothing appears on the screen.

**A:** Your computer's power management function automatically blanks the screen to save power. Just press any key to turn the display back on.

If pressing a key does not work, you can restart your computer. If restarting your computer does not work, contact your dealer or the technical support center for assistance.

Q: The printer does not work.

#### A: Do the following:

- Make sure that the printer is connected to a power outlet and that it is turned on.
- Make sure that the printer cable is connected securely to the system's USB port and the corresponding port on the printer.
- For additional information concerning the printer, refer to the printer's documentation.

Q: No sound comes out from the computer.

#### A: Check the following:

- The volume may be muted. Look for the Volume icon on the taskbar. If
  it is crossed-out, click on the icon and deselect the **Mute** option. You can
  also press the volume control/mute knob on your USB keyboard to
  toggle from mute to sound on.
- If headphones, earphones, or external speakers are connected to the line-out jack of your computer, the internal or built-in speakers are automatically turned off.

# Taking care of your computer

Please read the important instructions listed in this section. Following these instructions will help you maximize the durability of your computer.

#### Important tips

- Do not expose the computer to direct sunlight. Do not place it near sources of heat, such as a radiator.
- Do not expose the computer to temperatures below 0°C (32°F), or above 50°C (122°F).
- Do not subject the computer to magnetic fields.
- Do not expose the computer to rain or moisture.
- Do not spill liquid on the computer.
- Do not subject the computer to heavy shock or vibration.
- Do not expose the computer to dust and dirt.
- Never place the system on uneven surfaces.
- Do not step on the power cord or place heavy objects on top of it.
   Carefully route the power cord and any cables away from personal traffic.

- When unplugging the power cord, do not pull on the cord itself but pull on the plug.
- The total ampere rating of the equipment plugged in should not exceed the ampere rating of the cord if you are using an extension cord. Also, the total current rating of all equipment plugged into a single wall outlet should not exceed the fuse rating.

#### Cleaning and servicing

#### To clean your computer and keyboard

- 1 Turn off the computer and unplug the power cord.
- 2 Use a soft cloth moistened with water and gently wipe the exterior of the computer and the keyboard. Do not use liquid or aerosol cleaners.

#### To clean your pointing device

To clean a regular mouse (with rubber ball)

- 1 Open the circular cover at the base of the mouse.
- 2 Take out the rubber ball and wipe it with a soft, damp cloth.
- 3 Put the ball back and replace the cover.

#### To clean an optical mouse

For users of an optical mouse, refer to the documentation that came with your mouse for maintenance instructions.

#### To clean your monitor

Make sure that you keep your screen clean. For cleaning instructions, refer to the documentation that came with your monitor.

#### When to contact a service technician

- If you dropped and damaged the computer
- If liquid has been spilled into the computer
- If the computer is not operating normally
- If a computer problem persists even after you have checked and applied the troubleshooting tips discussed in the "Frequently asked questions" section on page 13
- If your problem is not listed in the "Frequently asked questions" section on page 13

If you want to replace or upgrade any of your computer's internal components

#### Asking for technical assistance

For technical assistance, contact your local dealer or distributor. You may also access the Web site (<a href="http://www.acer.com/worldwide/support/index.htm">http://www.acer.com/worldwide/support/index.htm</a>) for information on how and where to contact the service centers available in your area.

# Regulations and safety notices

#### FCC notice

This device has been tested and found to comply with the limits for a Class B digital device pursuant to Part 15 of the FCC rules. These limits are designed to provide reasonable protection against harmful interference in a residential installation. This device generates, uses, and can radiate radio frequency energy and, if not installed and used in accordance with the instructions, may cause harmful interference to radio communications.

However, there is no guarantee that interference will not occur in a particular installation. If this device does cause harmful interference to radio or television reception, which can be determined by turning the device off and on, the user is encouraged to try to correct the interference by one or more of the following measures:

- Reorient or relocate the receiving antenna.
- Increase the separation between the device and receiver.
- Connect the device into an outlet on a circuit different from that to which the receiver is connected.
- Consult the dealer or an experienced radio/television technician for help.

#### Notice: Shielded cables

All connections to other computing devices must be made using shielded cables to maintain compliance with FCC regulations. In compliance with FCC regulations, use shielded cables to connect to other computing devices. A dual-link cable is recommended for DVI output.

#### Notice: Peripheral devices

Only peripherals (input/output devices, terminals, printers, etc.) certified to comply with the Class B limits may be attached to this equipment. Operation with non-certified peripherals is likely to result in interference to radio and TV reception.

#### Caution

Changes or modifications not expressly approved by the manufacturer could void the user's authority, which is granted by the Federal Communications Commission, to operate this computer.

#### Operation conditions

This device complies with Part 15 of the FCC Rules. Operation is subject to the following two conditions: (1) this device may not cause harmful interference, and (2) this device must accept any interference received, including interference that may cause undesired operation.

#### Notice: Canadian users

This Class B digital apparatus complies with Canadian ICES-003.

#### Remarque à l'intention des utilisateurs canadiens

Cet appareil numérique de la classe B est conforme a la norme NMB-003 du Canada.

#### **Declaration of Conformity for EU countries**

Hereby, Acer, declares that this PC series is in compliance with the essential requirements and other relevant provisions of Directive 1999/5/EC. (Please visit http://global.acer.com/support/certificate.htm for complete documents.)

Compliant with Russian regulatory certification

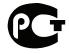

#### **ME61**

#### List of applicable countries

EU member states as of May 2004 are: Belgium, Denmark, Germany, Greece, Spain, France, Ireland, Italy, Luxembourg, the Netherlands, Austria, Portugal, Finland, Sweden, United Kingdom Estonia, Latvia, Lithuania, Poland, Hungary, Czech Republic, Slovak Republic, Slovenia, Cyprus and Malta. Usage allowed in the countries of European Union, as well as Norway, Switzerland, Iceland and Liechtenstein. This device must be used in strict accordance with the regulations and constraints in the country of use. For further information, please contact local office in the country of use.

#### Federal Communications Comission Declaration of Conformity

This device complies with Part 15 of the FCC Rules. Operation is subject to the following two conditions: (1) this device may not cause harmful interference, and (2) this device must accept any interference received, including interference that may cause undesired operation.

The following local Manufacturer /Importer is responsible for this declaration:

Product: Personal Computer

Model number: AcerSystem

Name of responsible party: Acer America Corporation

Address of responsible party: 333 West San Carlos St.

San Jose, CA 95110 U. S. A.

Contact person: Acer Representative

Tel: 254-298-4000

Fax: 254-298-4147

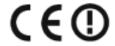

#### **Declaration of Conformity**

#### We.

Acer Incorporated

8F, 88, Sec. 1, Hsin Tai Wu Rd., Hsichih, Taipei Hsien 221, Taiwan

Contact Person: Mr. Easy Lai

Tel: 886-2-8691-3089 Fax: 886-2-8691-3120

E-mail: easy lai@acer.com.tw

Hereby declare that:

**Product: Personal Computer** 

Trade Name: Acer

Model Number: AcerSystem

Is compliant with the essential requirements and other relevant provisions of the following EC directives, and that all the necessary steps have been taken and are in force to assure that production units of the same product will continue comply with the requirements.

EMC Directive 2004/108/EC as attested by conformity with the following harmonized standards:

EN55022: 2006, AS/NZS CISPR22: 2006, Class B

EN55024: 1998 + A1: 2001 + A2:2003

- EN55013:2001 + A1:2003 + A2:2006 (Applicable to product built with TV tuner module)
- EN55020:2007 (Applicable to product built with TV tuner module)
- EN61000-3-2: 2006, Class D
- EN61000-3-3: 1995 + A1: 2001+A2: 2005

Low Voltage Directive 2006/95/EC as attested by conformity with the following harmonized standard:

- EN60950-1: 2001 + A11: 2004
- EN60065: 2002 + A1: 2006 (Applicable to product built with TV tuner module)

Council Decision 98/482/EC (CTR21) for pan- European single terminal connection to the Public Switched Telephone Network (PSTN).

RoHS Directive 2002/95/EC on the Restriction of the Use of certain Hazardous Substances in Electrical and Electronic Equipment.

The standards listed below are applied to the product if built with WLAN module or wireless keyboard and mouse.

R&TTE Directive 1999/5/EC as attested by conformity with the following harmonized standard:

- Article 3.1(a) Health and Safety
  - EN60950-1:2001 + A11:2004
  - EN50371:2002
- Article 3.1(b) EMC
  - EN301 489-1 V1.6.1
  - EN301 489-3 V1.4.1 (Applicable to non-bluetooth wireless keyboard mouse set).
  - EN301 489-17 V1.2.1
- Article 3.2 Spectrum Usages
  - EN300 440-2 V1.1.2 (Applicable to non-bluetooth wireless keyboard mouse set).
  - EN300 328 V1.7.1
  - EN301 893 V1.4.1 (Applicable to 5GHz high performance RLAN).

Year to begin affixing CE marking 2009.

Easy Lai, Manager Date
Regulation Center, Acer Inc.